# **MAPTUIT® NAVIGO™ OPTIMIZED BY QUALCOMM® FOR THE MCP100**

## **Launch Navigation**

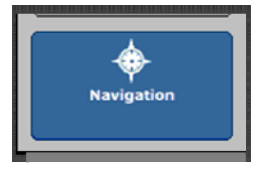

- 1. You must be logged in to the unit as an active driver before launching Navigation. Tap the Login icon to confirm your status and log in if needed.
- 2. Once you are logged in as the active driver, tap Navigation. This takes you to the Navigation Main Menu shown below

*For your safety, some screens and functionality are not available when the vehicle is moving and only one driver is logged in.* 

Resume viewing the current route (for example, after

the unit has been turned off and back on)

Send feedback about a location (for example,

Get a map and route sent by your dispatcher

load restrictions, construction)

(not available on all systems)

### **Navigation Main Menu**

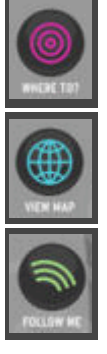

WHERE TO? Get a map and route for an address you type

Get a map (no route) for an address you type VIEW MAP

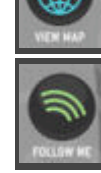

FOLLOW ME See the vehicle's current location on map

## **Get Directions by Typing Address**

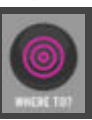

- 1. From the Main Menu: tap WHERE TO?
- 2. From the Location Search screen: Type the address in the **Find** text box.

Your company may also enable the following features:

- \*\* To find hazmat-approved route, append /h to end of address.
- \*\* To find the nearest company-approved fuel stop , type *Fuel Ahead.*
- 3. Tap **SEARCH**
- 4. Tap the address you want in *CANDIDATE(S)* list.
- 5. Tap **GO**.

The Route Map (shown on reverse side) appears.

*If the map database finds more than one address matching the one you typed, it lists them in the CANDIDATE(S) FOUND list*. *Tap the one you want to select it.* 

*To see a map showing the locations of all listed addresses, tap* VIEW MAP.

QUALCOMM Incorporated 5775 Morehouse Drive, San Diego, CA 92121-1714, U.S.A. © 2009-2010 QUALCOMM Incorporated. All rights reserved.. Qualcomm and Qualcomm Enterprise Services are registered trademarks of QUAL-COMM Incorporated in the United States and may be registered in other countries. MAPTUIT is a registered trademark and NaviGo is a trademark of Maptuit Corporation. Specifications are subject to change without notice. Qualcomm endeavors to ensure that the information in this document is correct and fairly stated, but Qualcomm is not liable for any errors or omissions. Published information may not be up to date, and it is important to<br>confirm current status with Qualcomm. This technical data may be subjec Diversion contrary to U.S. and international law is strictly prohibited. 80-J9439-3 Rev. B. July 2010

#### *The exact appearance of screens may differ, depending on your system.*

RESUME

DISPATCH

FEEDBACK LOCATIONS

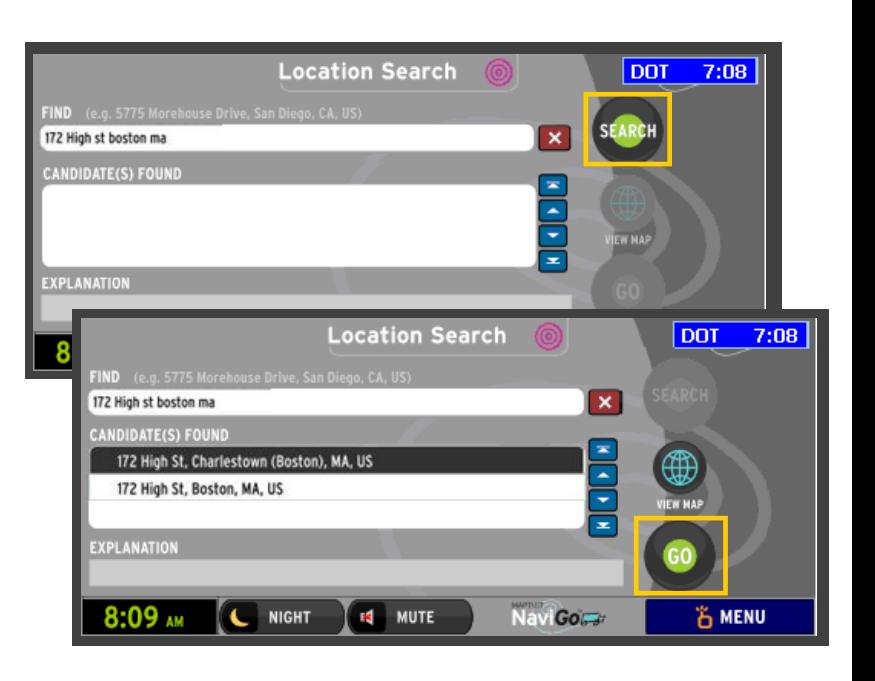

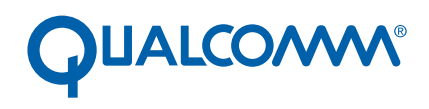

Transportation<br>Services

# **MAPTUIT<sup>®</sup> NAVIGO<sup>™</sup> OPTIMIZED BY QUALCOMM<sup>®</sup> FOR THE MCP100**

## **Get Directions to Stops Sent by Dispatcher**

*If your company has implemented Active Dispatch, your dispatcher can send you a list of stops. You can get maps and directions*  without typing or cutting and pasting addresses. Not all companies have implemented the Active Dispatch feature.

1. From the Main Menu: tap DISPATCH

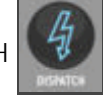

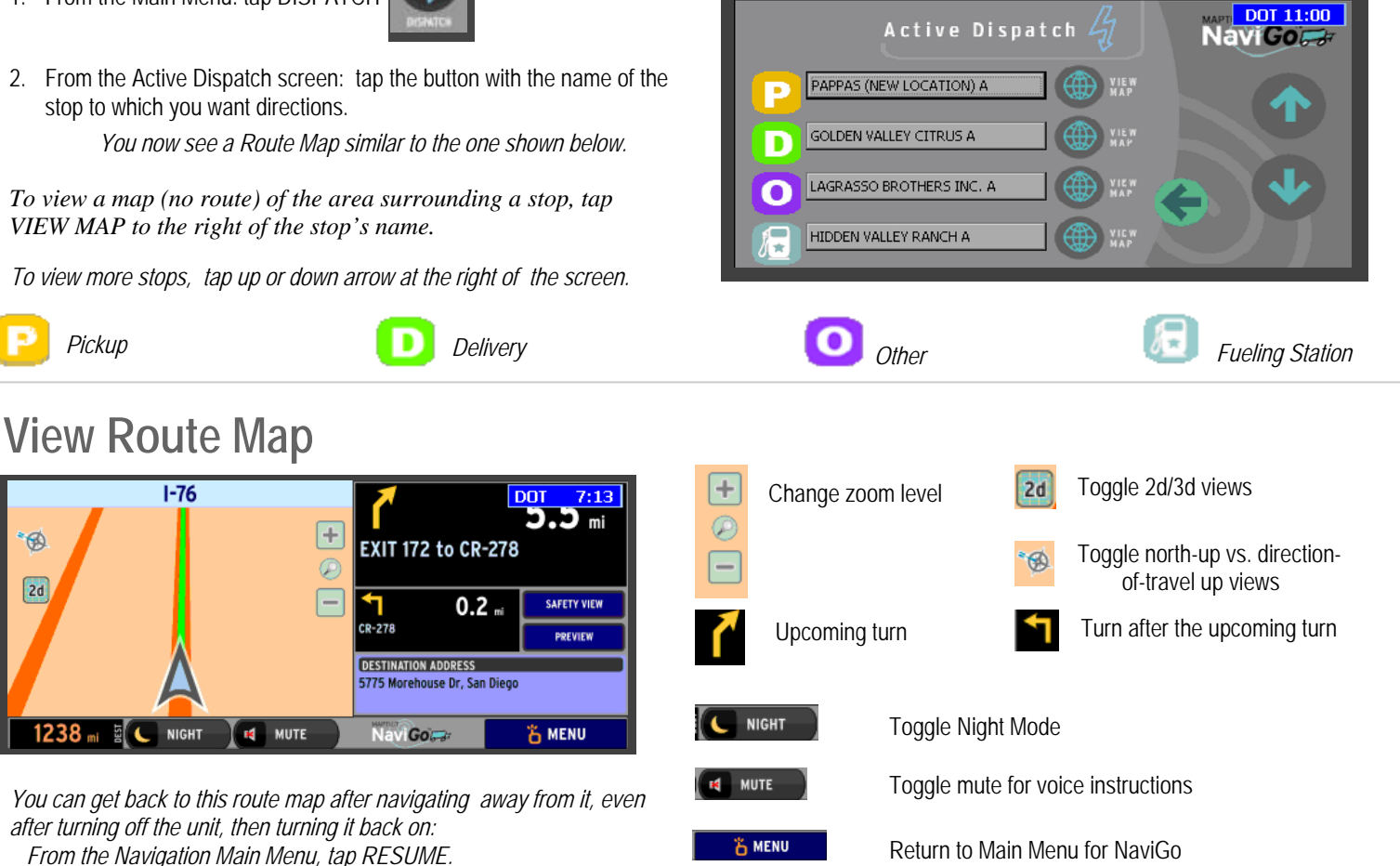

*The exact appearance of screens may differ, depending on your system.* 

*WARNING: This navigation system is only a trip-planning aid. The system is being provided AS-IS, without warranty of any kind. Your use of Navigation is subject to the Maptuit Terms of Use as contained in the Navigation User Guide which is available on Maptuit's website.* 

*You are responsible for following all traffic rules to make sure you and your vehicle are safe at all times. Some of the map data may not reflect current road conditions. Disregard unsafe, illegal, or incorrect route directions. Failure to follow local driving rules and exercise good judgment may cause an accident which could lead to serious injury or death.* 

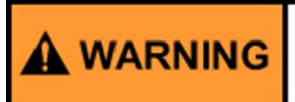

Driver - Do not use while vehicle is in motion. Use of display unit while driving will cause distraction and loss of vehicle control which may lead to serious injury or death.

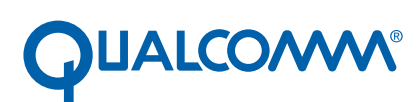

Transportation<br>Services